# Introducing

# HyDraw® CAD Vault

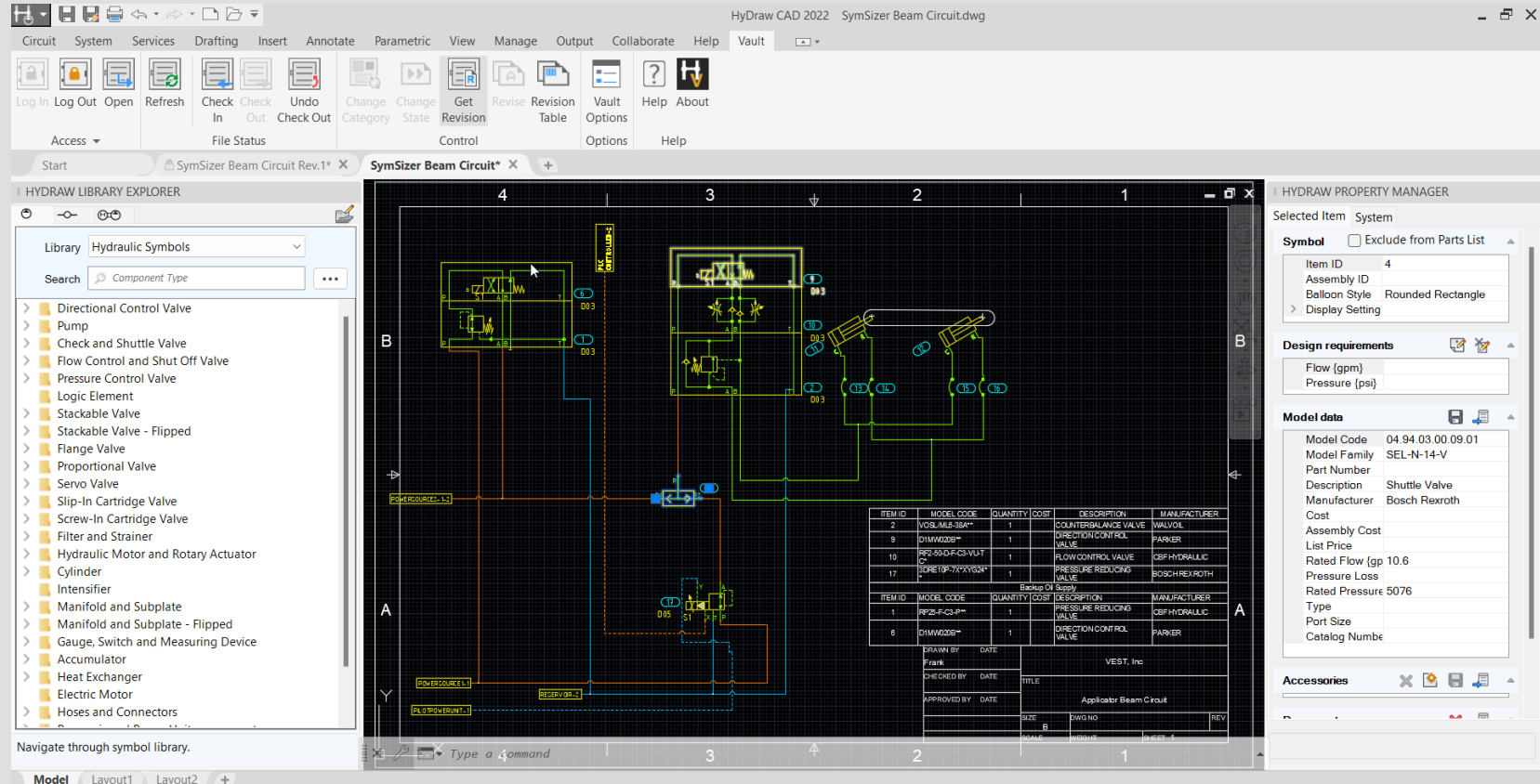

Introducing HyDraw® Cada Vault 1 of 1990 Cada Vault 1 of 1990 Cada Vault 1 of 1990 Cada Vault 1 of 1990 Cada V

# Introducing HyDraw<sup>®</sup> CAD Vault

#### [HyDraw CAD Vault](#page-2-0)

[Log In/Log Out](#page-5-0) [Open](#page-6-0) [Access Panel](#page-3-0) [Go To Workspace](#page-6-0)

#### [Vault Options](#page-14-0)

**[Options](#page-15-0)** [Revision Table Mapping](#page-11-0) [Content and Filters](#page-11-0)

[File Status Panel](#page-8-0)

[Refresh](#page-8-0) [Check In/Check Out](#page-9-0)

#### [Control Panel](#page-13-0)

[Change State](#page-15-0) [Revision Commands](#page-18-0) [Change Category](#page-15-0)

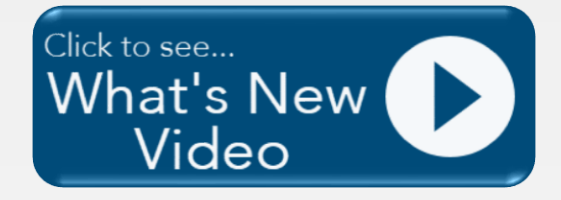

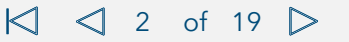

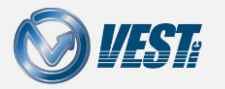

Introducing HyDraw® CAD Vault 2  $\leq$  2 of 19  $\geq$ 

# Vault Introduction

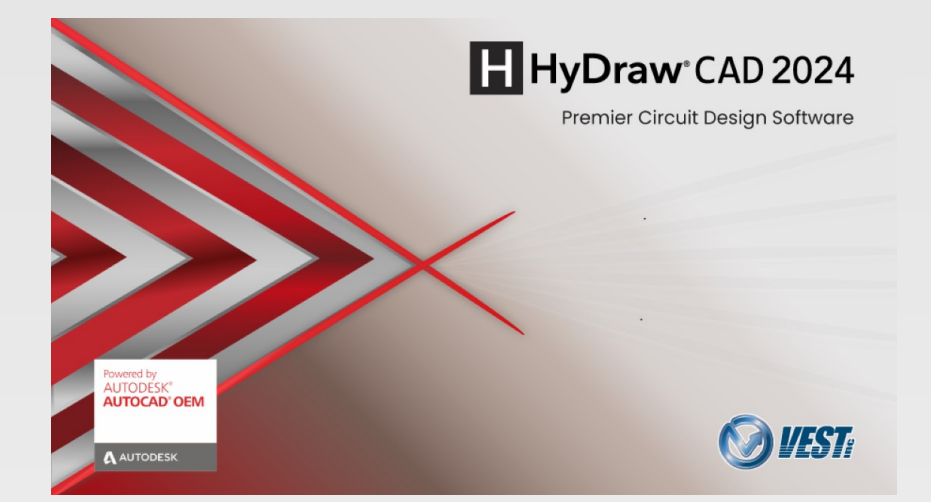

<span id="page-2-0"></span>Since HyDraw CAD is built on the AutoCAD OEM Engine, AutoDesk Vault integration is not included. With the new HyDraw CAD Vault Interface, this direct integration is now achievable.

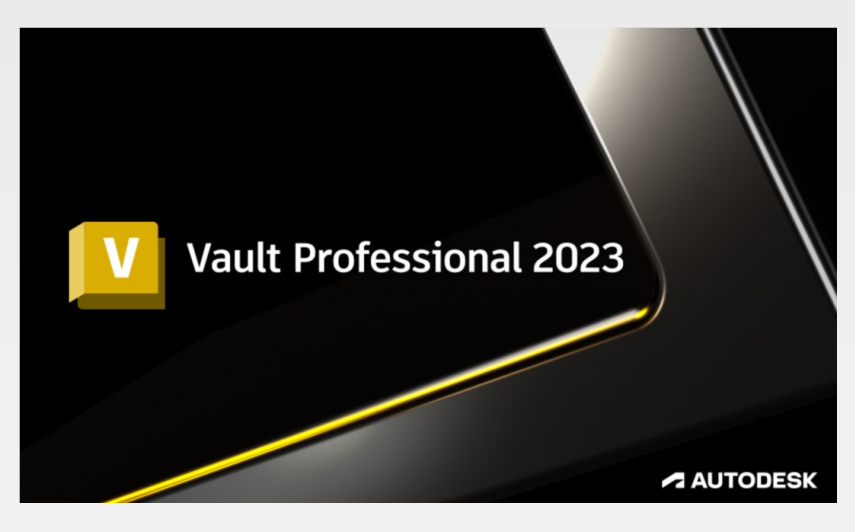

Pre-Requisites required for using the HyDraw CAD Vault Interface include:

- AutoDesk Vault Professional 2023 Client installed on the same system as HyDraw CAD.
- AutoDesk Vault Professional 2023 Server installed on the server hosting the Vault Server application.
- An active AutoDesk Vault license.

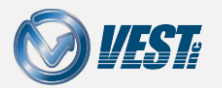

### <span id="page-3-0"></span>Access Panel

#### [Accessing Vault within HyDraw](#page-15-0)® CAD

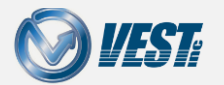

Introducing HyDraw® CAD Vault  $\Box$   $\Box$  4 of 19  $\Box$ 

<span id="page-4-0"></span>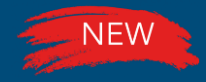

# Log In/Log Out

#### Log In and Out of Vault directly from within HyDraw CAD

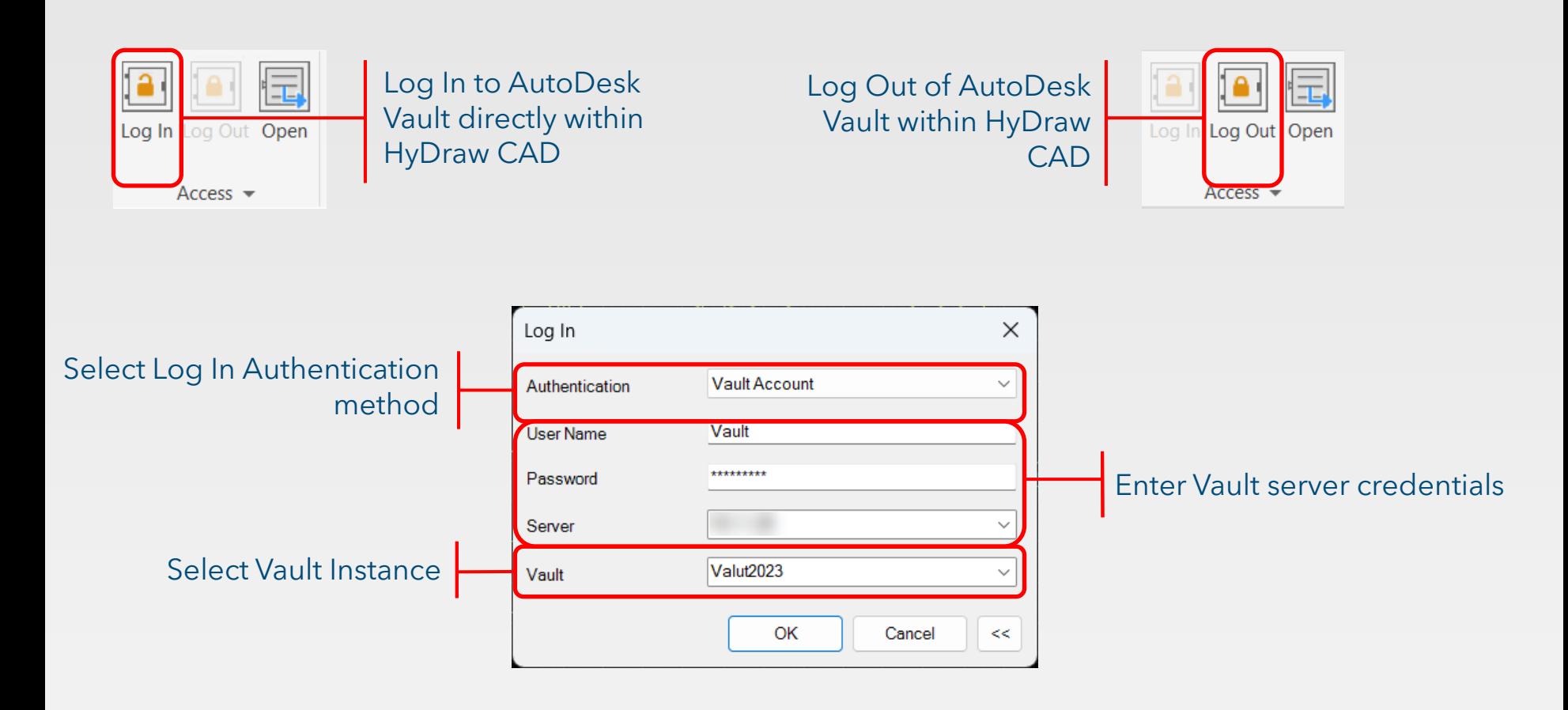

Note: Only AutoDesk Vault 2023 is supported by HyDraw CAD 2024.

Introducing HyDraw® CAD Vault  $\leq 5$  of 19  $\geq 5$ 

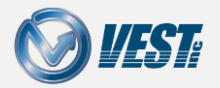

<span id="page-5-0"></span>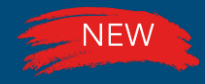

### Open

#### Open files stored within Vault directly in HyDraw CAD

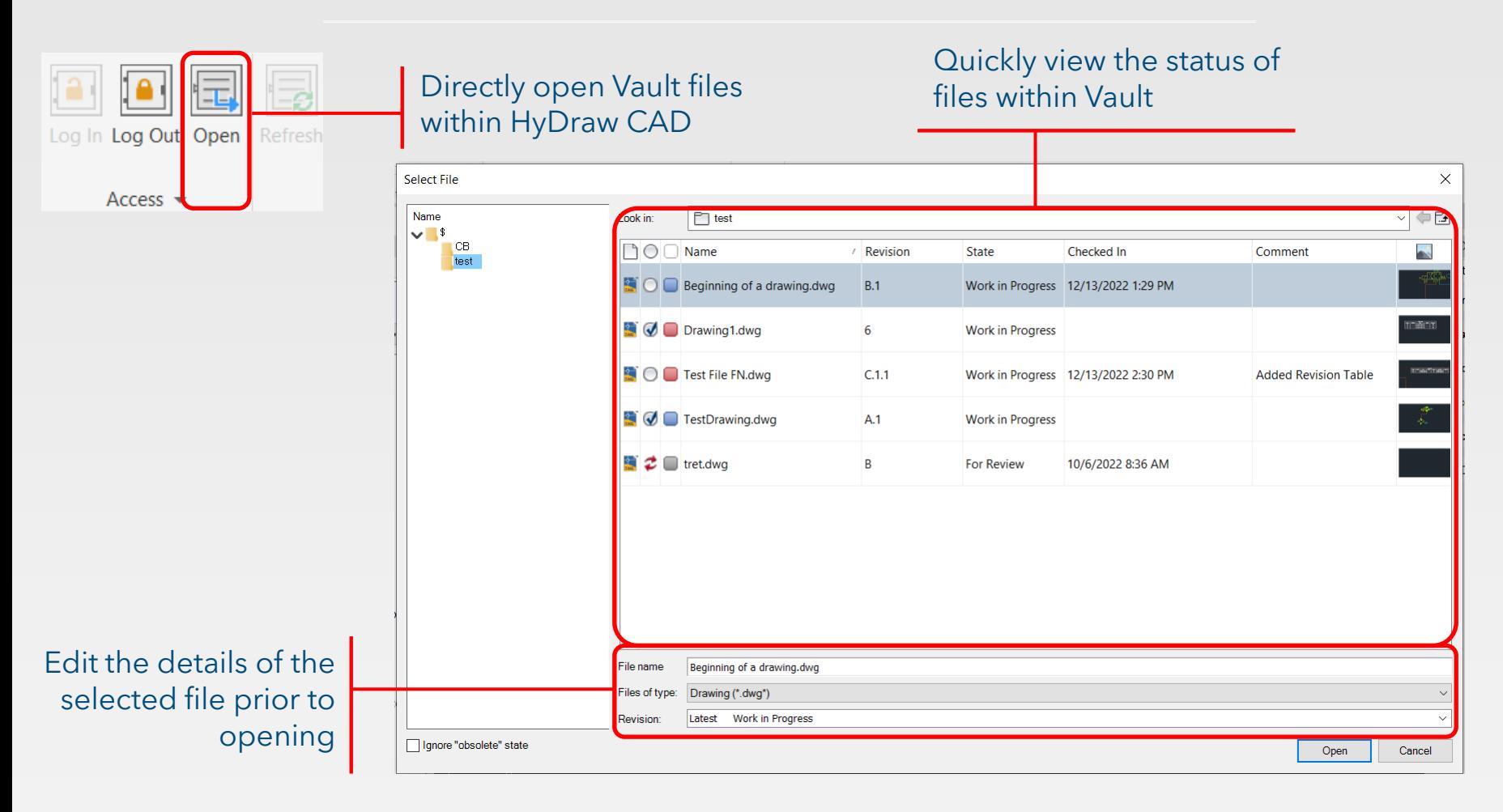

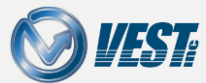

<span id="page-6-0"></span>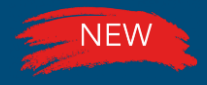

# Go To Workspace

#### View the Working Folder

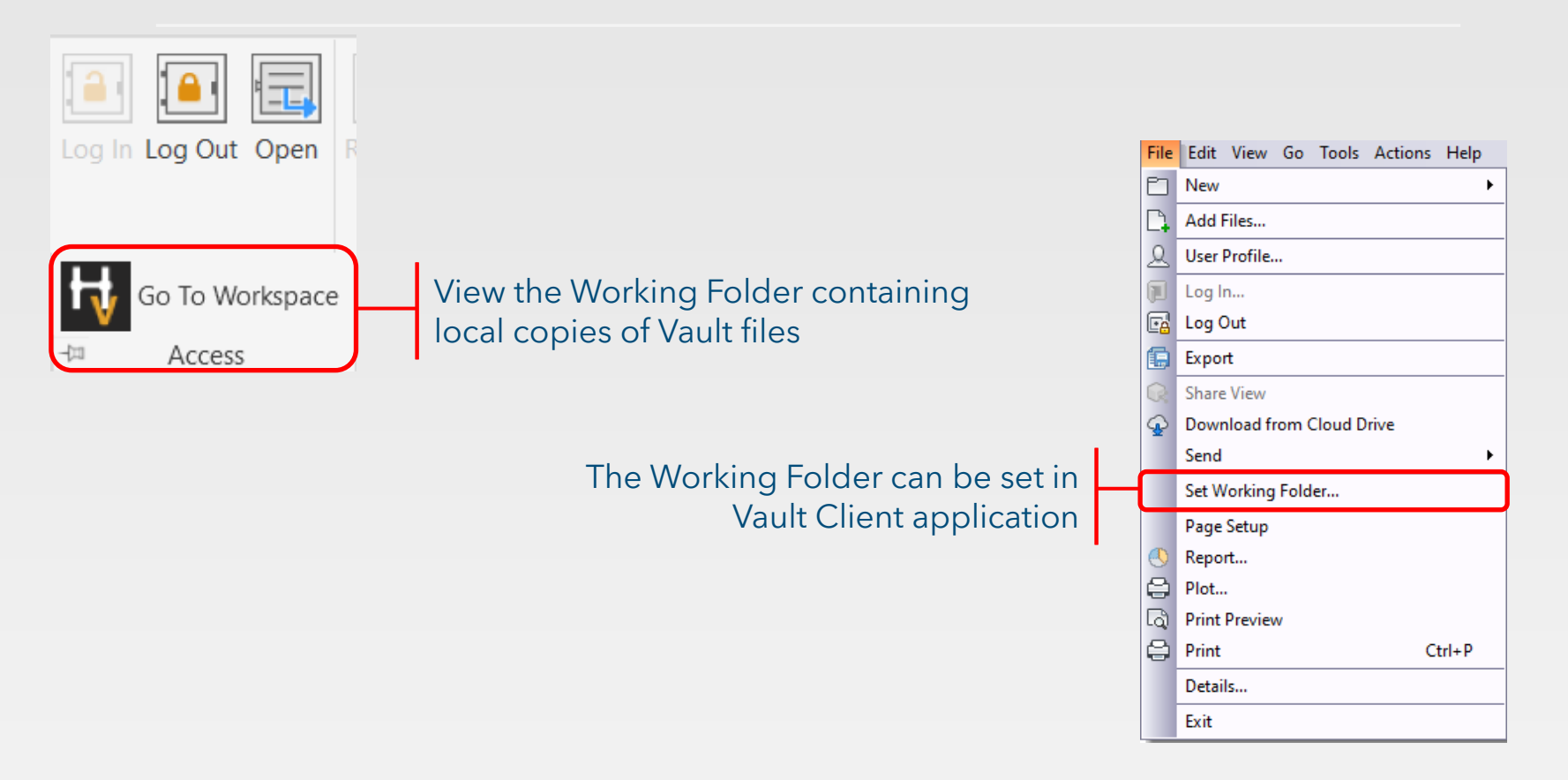

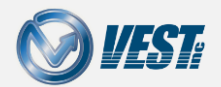

### <span id="page-7-0"></span>File Status Panel

[Manipulate File Status directly from within HyDraw](#page-15-0)® CAD

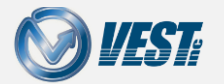

Introducing HyDraw® CAD Vault  $\Box$  8 of 19  $\Box$ 

<span id="page-8-0"></span>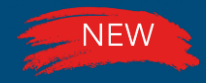

# Refresh

#### Refresh the Local File directly within HyDraw CAD

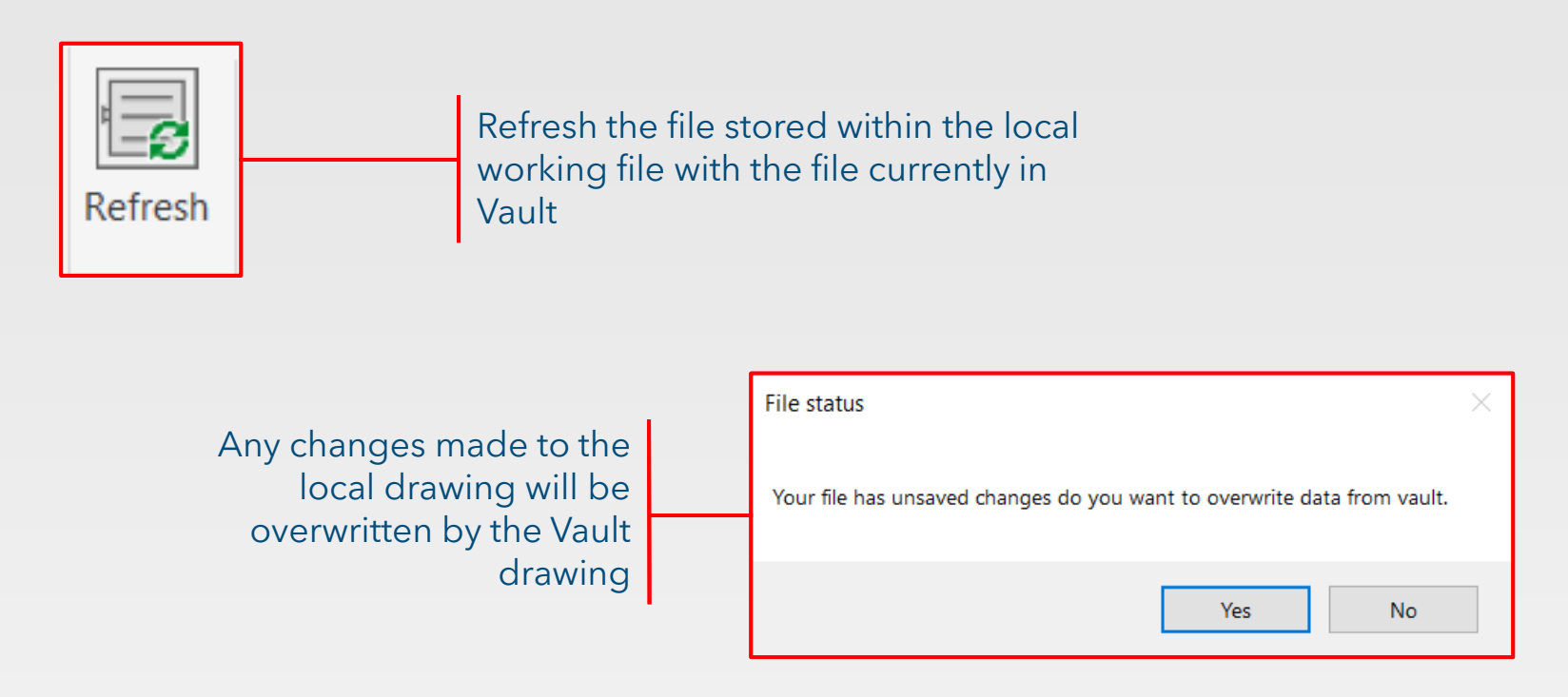

**Note:** Any open file in the local working folder will be updated with the correct version of the leading revision currently stored in the specified Vault.

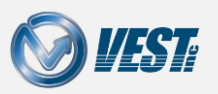

Introducing HyDraw® CAD Vault  $\Box$   $\Box$  9 of 19  $\Box$ 

<span id="page-9-0"></span>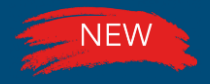

# Check In/Check Out

#### Check In and Check Out files from Vault

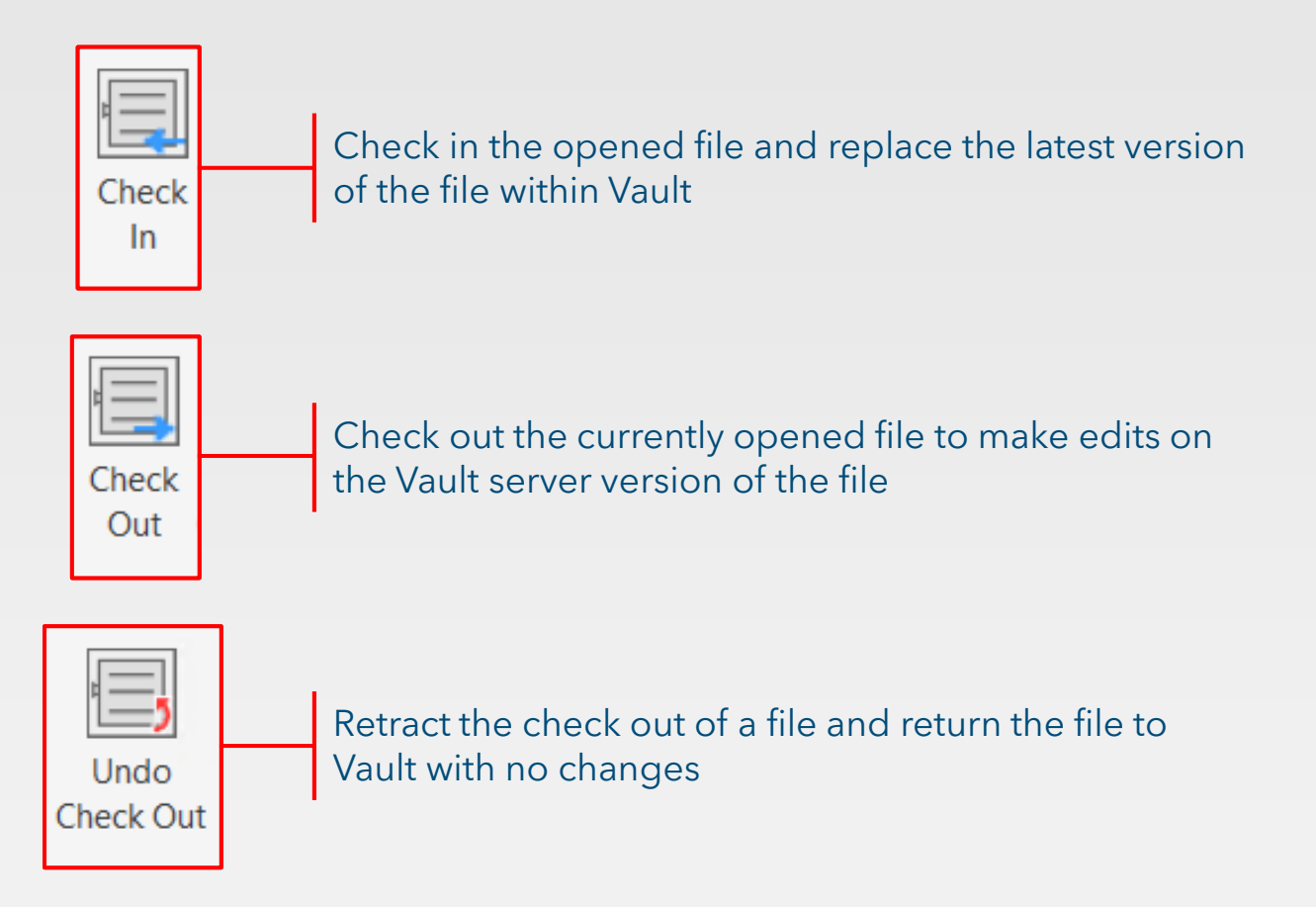

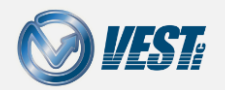

### Control Panel

<span id="page-10-0"></span>[Control File Workflows directly within HyDraw](#page-15-0)® CAD

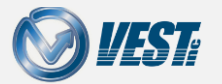

Introducing HyDraw® CAD Vault  $\Box$  11 of 19  $\triangleright$ 

<span id="page-11-0"></span>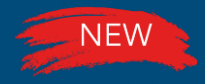

# Change Category

#### Change File Categories directly within HyDraw CAD

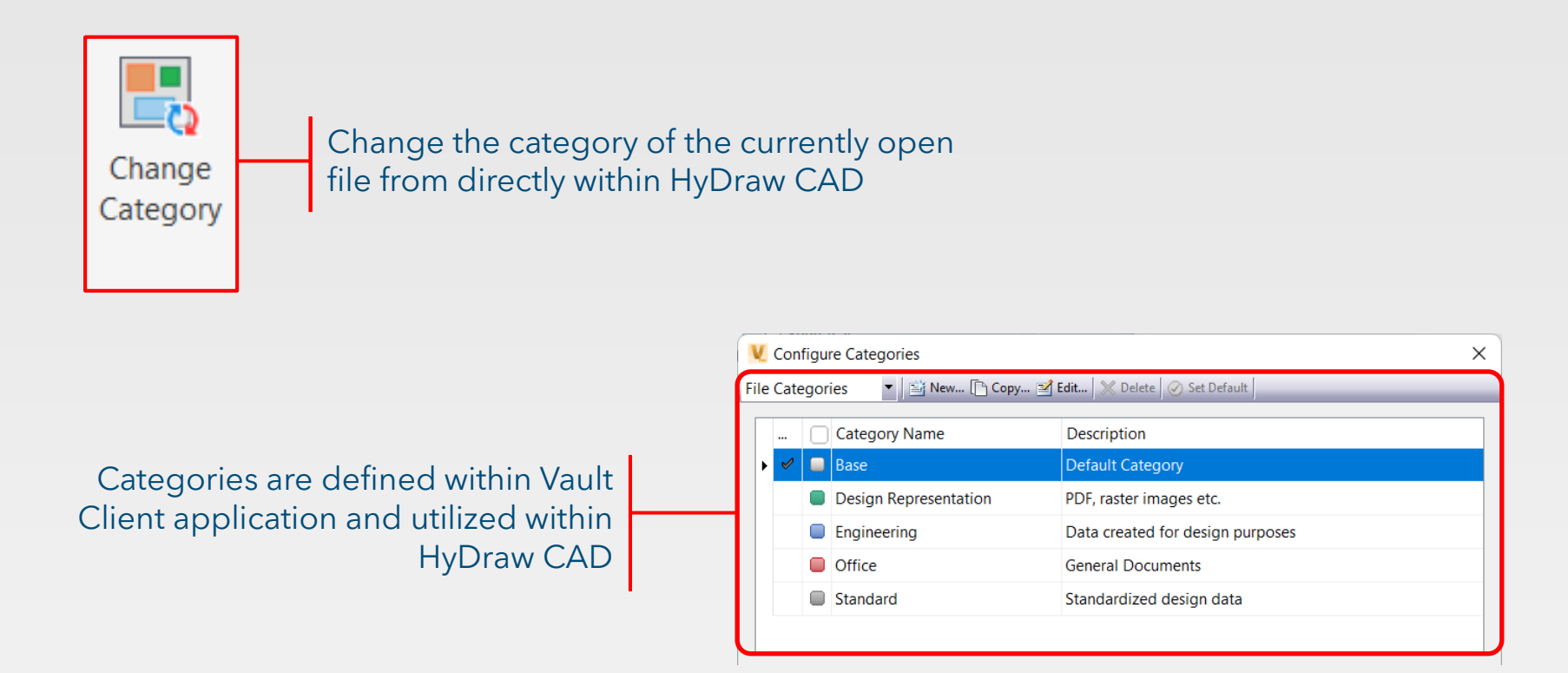

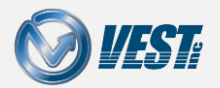

<span id="page-12-0"></span>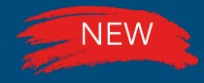

# Change State

#### Change File State directly within HyDraw CAD

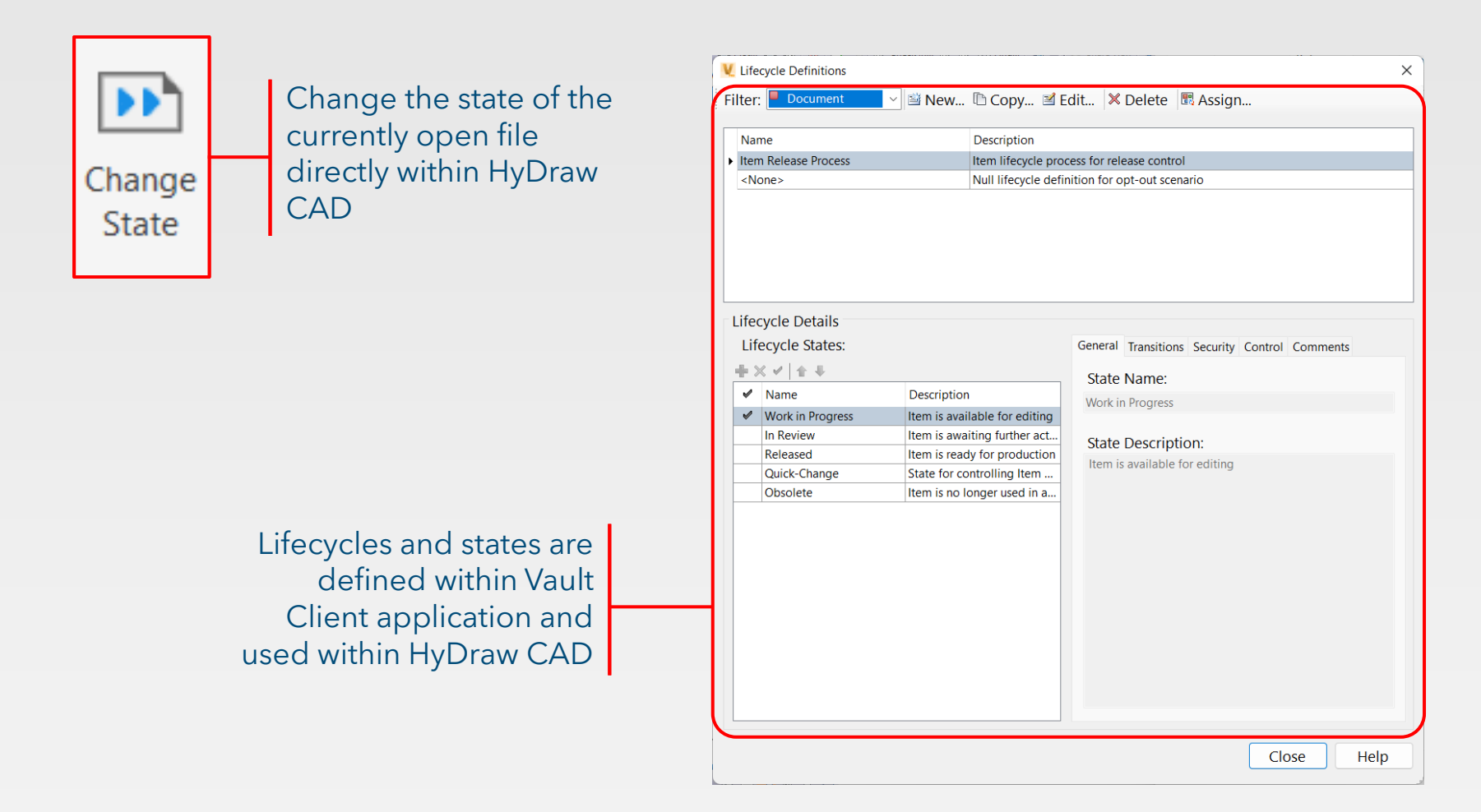

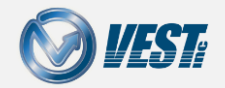

<span id="page-13-0"></span>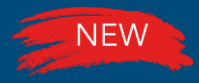

# Revision Commands

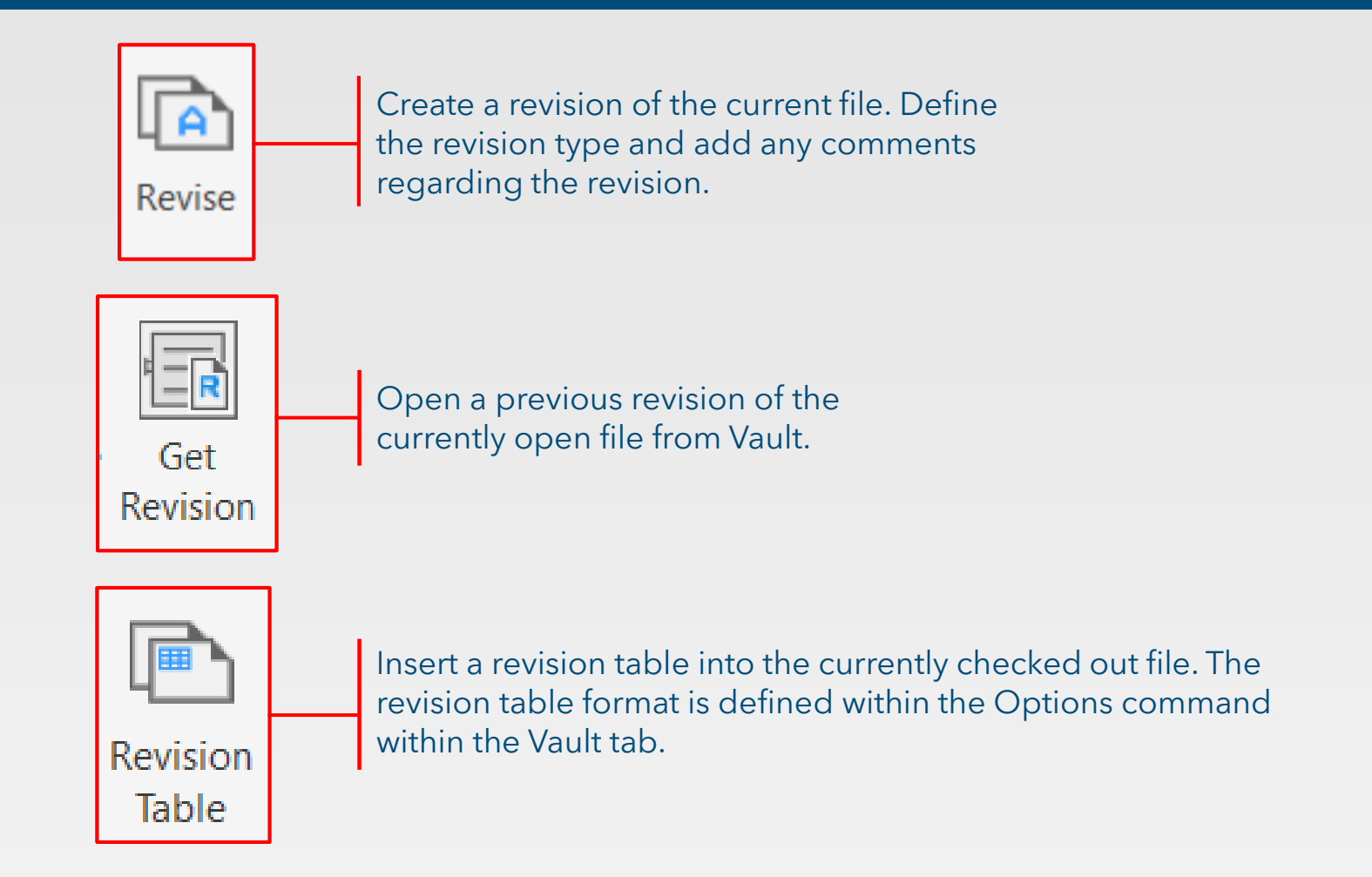

**Note:** Revision Schemes are defined within the Vault Client Application and used within HyDraw CAD

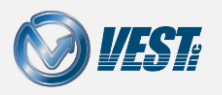

<span id="page-14-0"></span>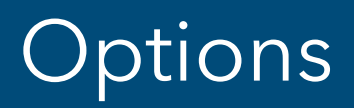

#### [HyDraw CAD Vault Options](#page-16-0)

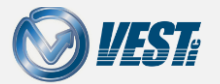

Introducing HyDraw® CAD Vault  $\Box$  15 of 19  $\triangleright$ 

# **Options**

<span id="page-15-0"></span>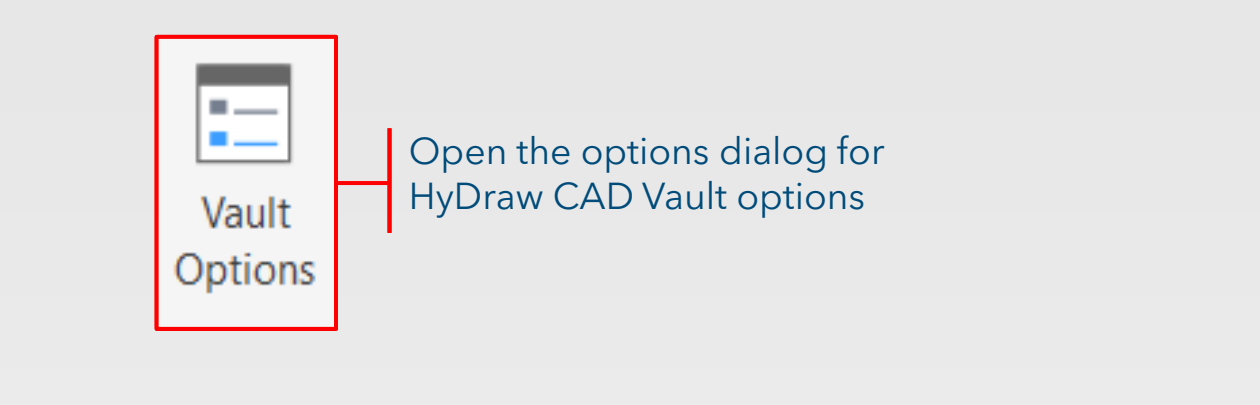

**Vault Options** Store login information to Automatic login next session automatically login to Vault upon Regulate Revision Table opening HyDraw CAD ◯ Enable Revision Table control formatting by disabling editing capabilities

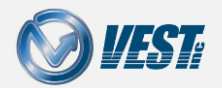

# Revision Table Mapping

Toggle bias control to display whether only properties in a released revision are displayed. For more information on bias control, see [here](https://help.autodesk.com/view/VAULT/2023/ENU/?guid=GUID-0604F6BC-C864-40EC-9AF7-5C52FC9DEE6B).

<span id="page-16-0"></span>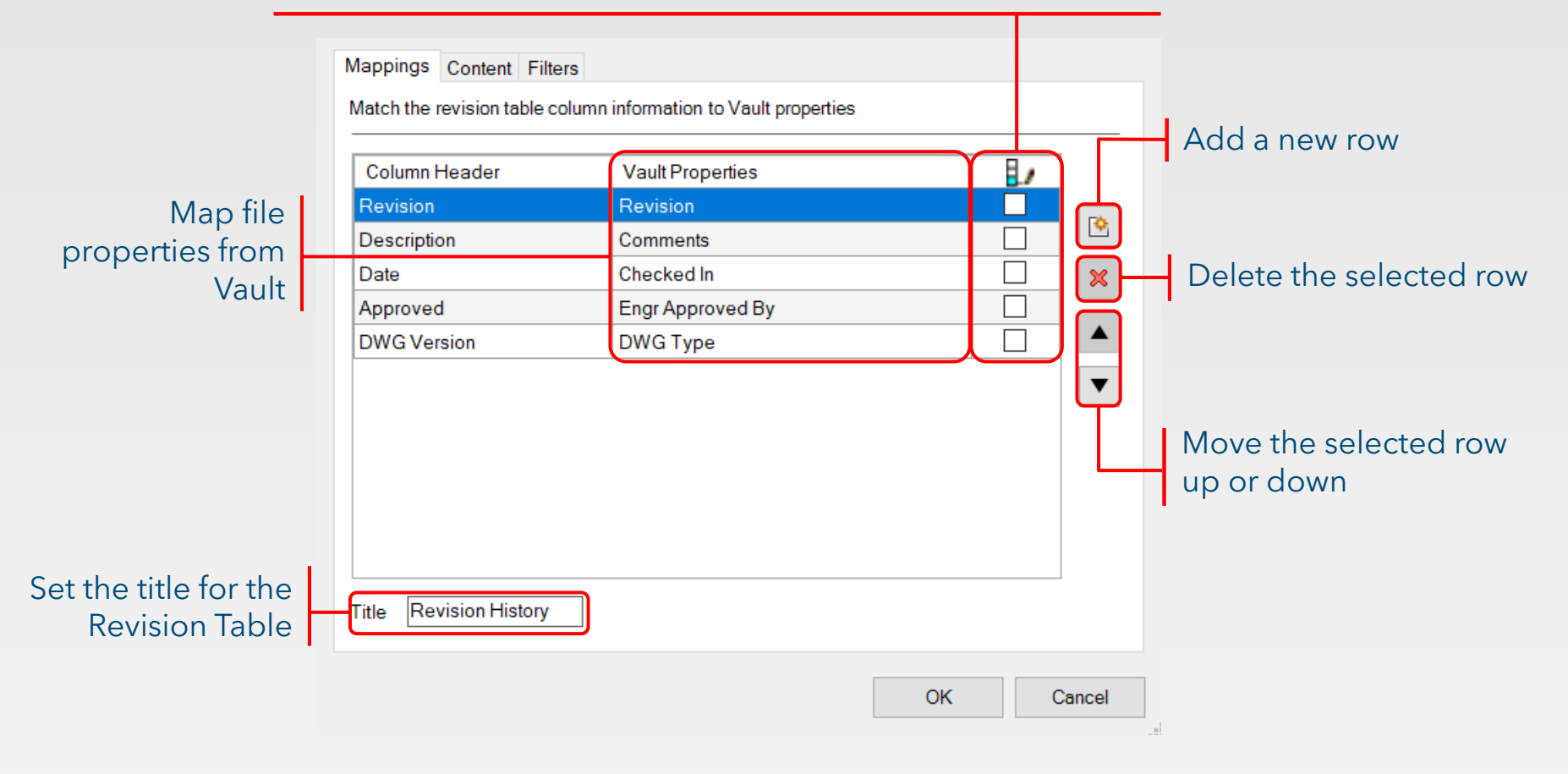

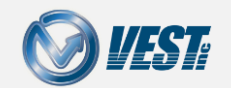

# Content and Filters

<span id="page-17-0"></span>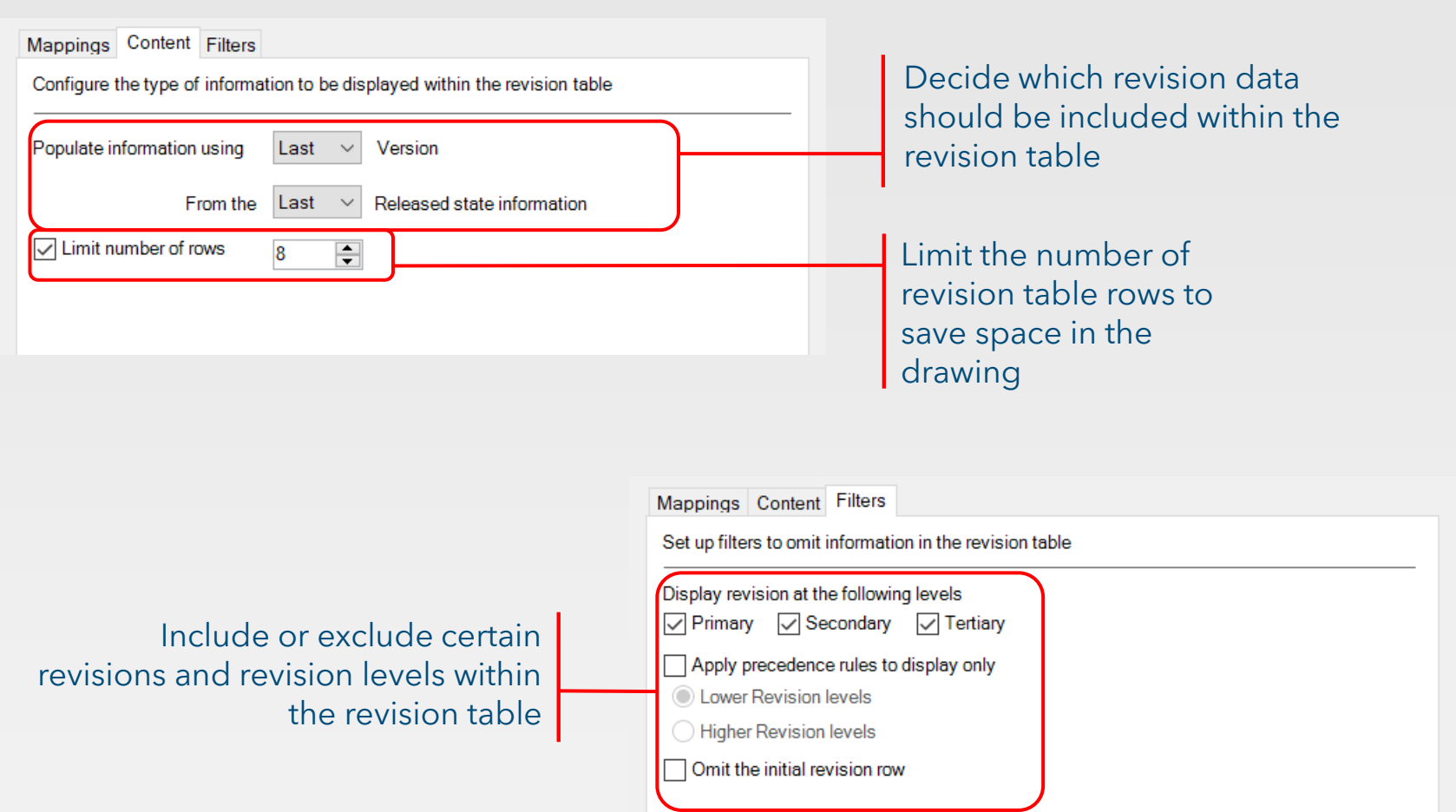

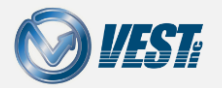

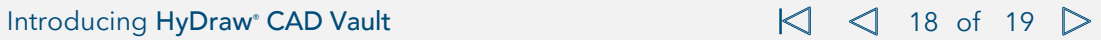

# <span id="page-18-0"></span>HyDraw® CAD Vault

#### Keeping Workflows Integrated

USA: +1 (248) 649-9550 [sales@VESTusa.com](mailto:sales@VESTusa.com) Europe: +39 328 695 7001 [carlo.molon@VESTusa.com](mailto:carlo.molon@VESTusa.com)

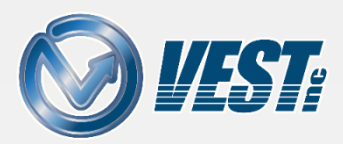

Introducing HyDraw® CAD Vault 19 Only 19 Of 19 Of 19 Of 19 v23M0117 © 2023 VEST, Inc. All rights reserved